# Guía

### **MOBOTIX Thermal Validation App**

**© 2024 MOBOTIX AG**

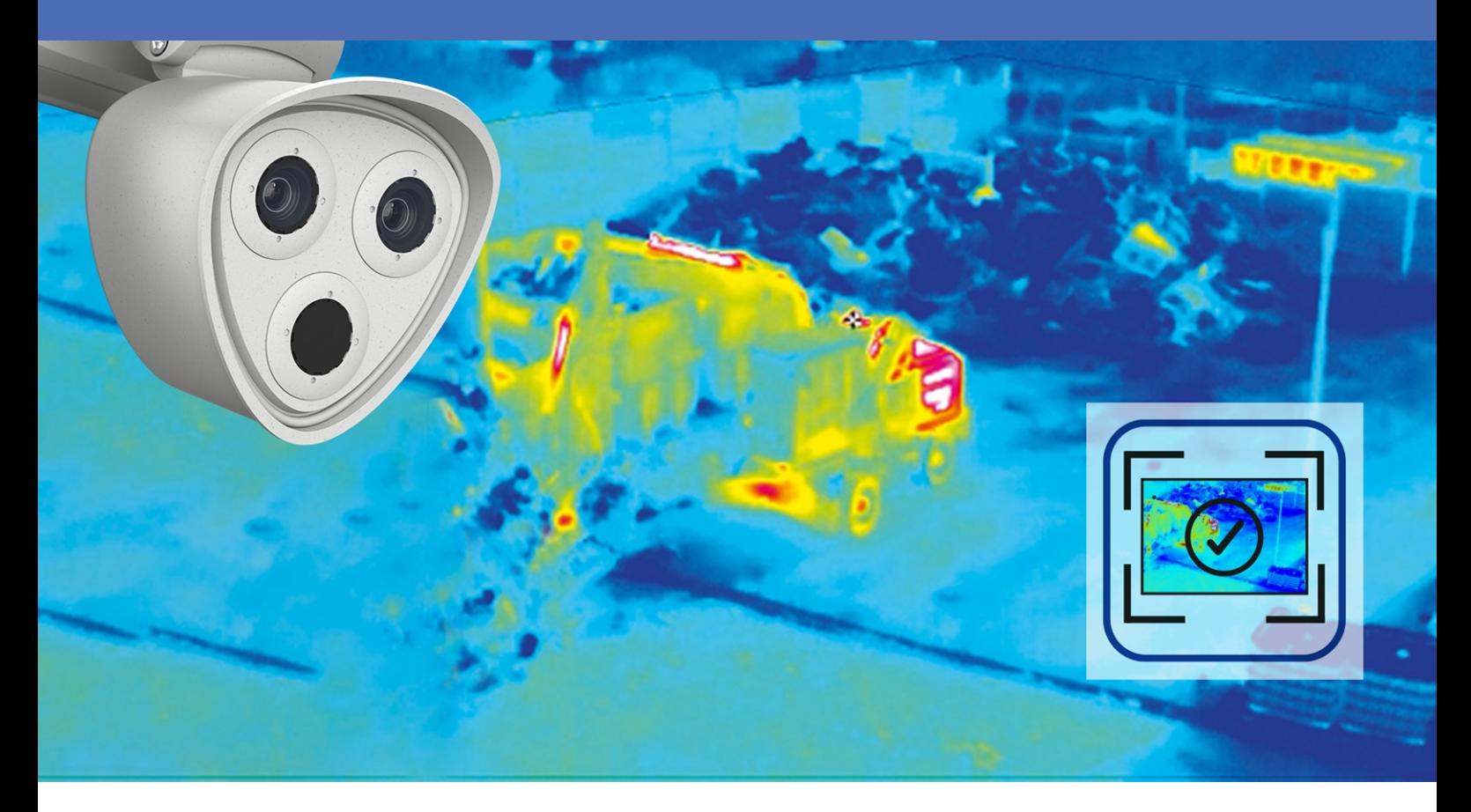

**BeyondHumanVision** 

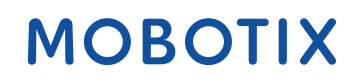

La versión en inglés de este documento puede estar más actualizada. V1.04\_09/07/2024, Código de pedido: Mx-XXXXXXXXXXX

# <span id="page-1-0"></span>**Índice**

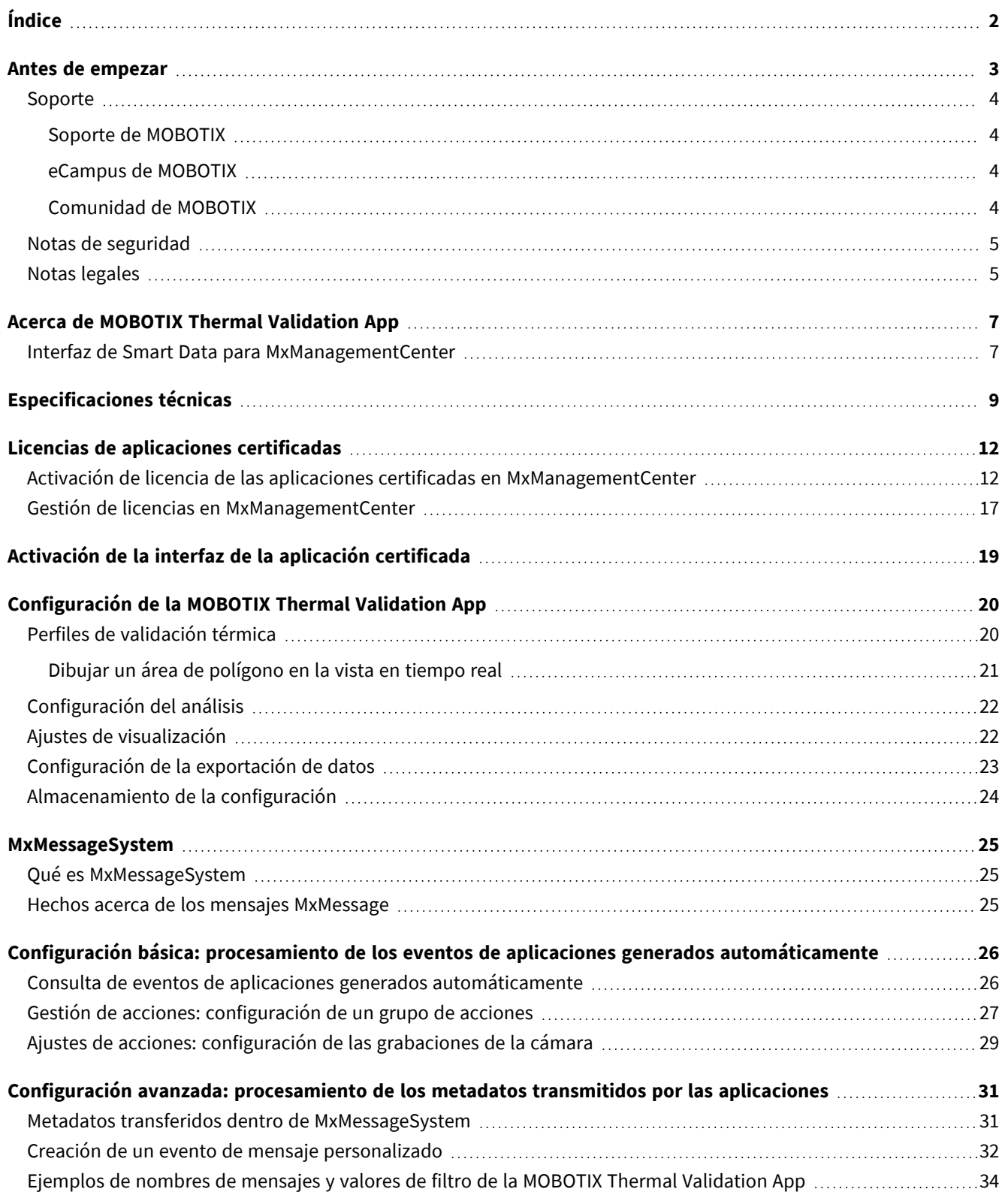

# 1

# <span id="page-2-0"></span>**Antes de empezar**

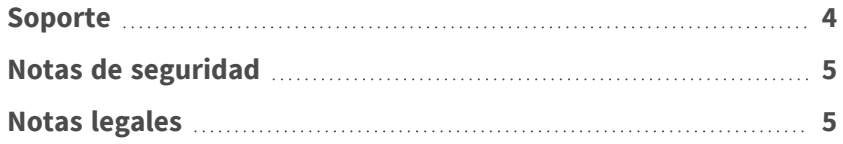

### <span id="page-3-0"></span>**Soporte**

### <span id="page-3-1"></span>**Soporte de MOBOTIX**

Si necesita soporte técnico, póngase en contacto con su distribuidor MOBOTIX. Si su distribuidor no puede ayudarle, se pondrá en contacto con el canal de soporte para obtener una respuesta lo antes posible.

Si dispone de acceso a Internet, puede abrir el servicio de soporte técnico de MOBOTIX para buscar información adicional y actualizaciones de software.

Visite **[www.mobotix.com](https://www.mobotix.com/support/help-desk) > Support > Help Desk (www.mobotix.es > Soporte > Servicio de [asistencia\)](https://www.mobotix.com/support/help-desk)**.

### <span id="page-3-2"></span>**eCampus de MOBOTIX**

El eCampus de MOBOTIX es una plataforma completa de aprendizaje electrónico. Le permite decidir cuándo y dónde desea ver y procesar el contenido del seminario de formación. Solo tiene que abrir el sitio en su navegador y seleccionar el seminario de formación que desee.

<span id="page-3-3"></span>Visite **[www.mobotix.com/ecampus-mobotix](https://www.mobotix.com/ecampus-mobotix)**.

### **Comunidad de MOBOTIX**

La comunidad de MOBOTIX es otra valiosa fuente de información. El personal de MOBOTIX y otros usuarios comparten información y usted también puede hacerlo. Visite **[community.mobotix.com](https://community.mobotix.com/)**.

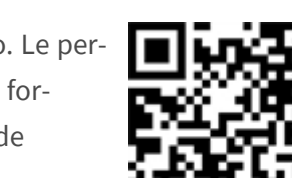

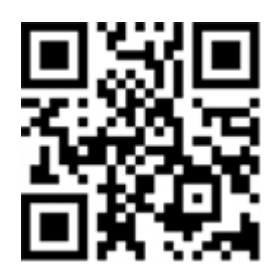

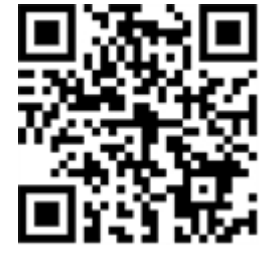

### <span id="page-4-0"></span>**Notas de seguridad**

- Esta cámara debe instalarla personal cualificado; además, la instalación debe cumplir todos los reglamentos locales.
- Este producto no debe utilizarse en lugares expuestos a riesgos de explosión.
- No utilice el producto en un lugar donde haya mucho polvo.
- Proteja el producto contra la entrada de humedad o agua en la carcasa.
- Instale este producto tal como se describe en este documento. Una instalación defectuosa puede dañar el producto.
- No sustituya las baterías de la cámara. Si se sustituye una batería por otra de un tipo incorrecto, la batería podría explotar.
- Las fuentes de alimentación externas deben cumplir los requisitos de fuente de alimentación limitada (LPS) y compartir las mismas especificaciones de alimentación con la cámara.
- Si utiliza un adaptador de Clase I, el cable de alimentación debe conectarse a una toma de corriente con una conexión a tierra adecuada.
- Para cumplir los requisitos de EN 50130-4 relativos al funcionamiento ininterrumpido de las fuentes de alimentación de los sistemas de alarma, se recomienda utilizar un sistema de alimentación ininterrumpida (SAI) para apoyar el suministro de alimentación del producto.

## <span id="page-4-1"></span>**Notas legales**

#### **Aspectos legales de la grabación de vídeo y sonido**

Debe cumplir todas las normativas de protección de datos para el control de vídeo y sonido cuando utilice productos MOBOTIX AG. Según la legislación nacional y la ubicación de instalación de las cámaras, la grabación de datos de vídeo y sonido puede estar sujeta a documentación especial o puede estar prohibida. Por lo tanto, todos los usuarios de productos MOBOTIX deben familiarizarse con todas las normativas aplicables y cumplir estas leyes. MOBOTIX AG no se hace responsable del uso ilegal de sus productos.

#### **Declaración de conformidad**

Los productos de MOBOTIX AG están certificados de acuerdo con las normativas aplicables de la CE y de otros países. Puede encontrar las declaraciones de conformidad de los productos de MOBOTIX AG en [www.](https://www.mobotix.com/) [mobotix.com](https://www.mobotix.com/), en **Soporte > Centro de descargas > Marketing y documentación > Certificados y declaraciones de conformidad**.

#### **Declaración de RoHS**

Los productos de MOBOTIX AG cumplen plenamente con las restricciones de la Unión Europea sobre el uso de determinadas sustancias peligrosas en aparatos eléctricos y electrónicos (Directiva 2011/65/CE) (RoHS) en cuanto a su sujeción a estas normativas (consulte la declaración de RoHS de MOBOTIX en [www.mobotix.com,](https://www.mobotix.com/) **Soporte > Centro de descargas > Marketing y documentación > Folletos y guías > Certificados**).

#### **Eliminación**

Los productos eléctricos y electrónicos contienen numerosos materiales valiosos. Por este motivo, le recomendamos que deseche los productos de MOBOTIX al final de su vida útil de acuerdo con todos los requisitos legales y normativas (o deposítelos en un centro de recogida municipal). Los productos de MOBOTIX no deben desecharse en la basura doméstica. Si el producto contiene alguna batería, deséchela por separado (los manuales del producto correspondientes contienen instrucciones específicas cuando el producto contiene alguna batería).

#### **Descargo de responsabilidad**

MOBOTIX AG no asume ninguna responsabilidad por daños que sean a consecuencia de un uso inadecuado o de un incumplimiento de los manuales o de las normas y reglamentos aplicables. Se aplican nuestros términos y condiciones generales. Puede descargar la versión actual de los **Términos y condiciones generales** de nuestro sitio web en [www.mobotix.com](https://www.mobotix.com/), haciendo clic en el enlace correspondiente en la parte inferior de cada página.

Es responsabilidad del Usuario cumplir con la totalidad de leyes, normas, tratados y normativas locales, estatales, nacionales y extranjeras aplicables en relación con el uso del Software y el Producto, incluidas las relacionadas con la privacidad de datos, la Health Insurance Portability and Accountability Act de 1996 (HIPPA), comunicaciones internacionales y transmisión de datos técnicos o personales.

# <span id="page-6-0"></span>**Acerca de MOBOTIX Thermal Validation App**

#### **Aplicación de validación térmica MOBOTIX**

La aplicación de validación térmica MOBOTIX detecta y filtra los objetos calientes que aparecen en la imagen de la cámara pero que no son críticos para la aplicación en cuestión; un ejemplo sería un vehículo con el motor caliente que esté circulando por el área vigilada.

- Amplía las funciones de medición de temperatura de las cámaras de TR MOBOTIX
- Filtra los vehículos como fuentes de calor no críticas (por ejemplo, piezas calientes de la carrocería o escape)
- Hasta 20 rangos de medición de temperatura dentro del campo de visión de la cámara
- Cada rango de medición de temperatura (p. ej., emisividad) se puede calibrar individualmente
- Detecta manipulaciones físicas del sensor térmico (p. ej., sensor tapado)
- Eventos de MOBOTIX a través de MxMessageSystem
- Los datos de temperatura y el estado del valor umbral de los rangos de medición se transmiten a través de MODBUS/TCP y JSON/XML a través de HTTP(S)

**AVISO!** Esta aplicación solo se puede utilizar con sensores térmicos en modo de funcionamiento lineal. Si se define un perfil de evento para un sensor que no es un sensor térmico o no está en modo lineal, la definición correspondiente no tiene efecto. Si es compatible con el sensor térmico, puede activar el modo lineal en la configuración del sensor térmico de la cámara.

### <span id="page-6-1"></span>**Interfaz de Smart Data para MxManagementCenter**

Esta aplicación cuenta con una interfaz de Smart Data para MxManagementCenter.

Con el sistema MOBOTIX Smart Data, los datos de transacciones se pueden vincular a las grabaciones de vídeo realizadas en el momento de las transacciones. Las fuentes de Smart Data pueden ser, por ejemplo, las aplicaciones MOBOTIX certificadas (no se requiere licencia) o fuentes de Smart Data generales (se requiere licencia), como sistemas TPV o sistemas de reconocimiento de matrículas.

El sistema Smart Data de MxManagementCenter permite buscar y revisar rápidamente cualquier actividad sospechosa. La barra Smart Data y la vista Smart Data están disponibles para buscar y analizar transacciones. La

barra Smart Data proporciona una visión general directa de las transacciones más recientes (de las últimas 24 horas) y, por este motivo, resulta conveniente utilizarla para revisiones y búsquedas.

**AVISO!** Para obtener información sobre cómo usar el sistema Smart Data, consulte la ayuda online correspondiente del software de la cámara y MxManagementCenter.

# <span id="page-8-0"></span>**Especificaciones técnicas**

#### **Información del producto**

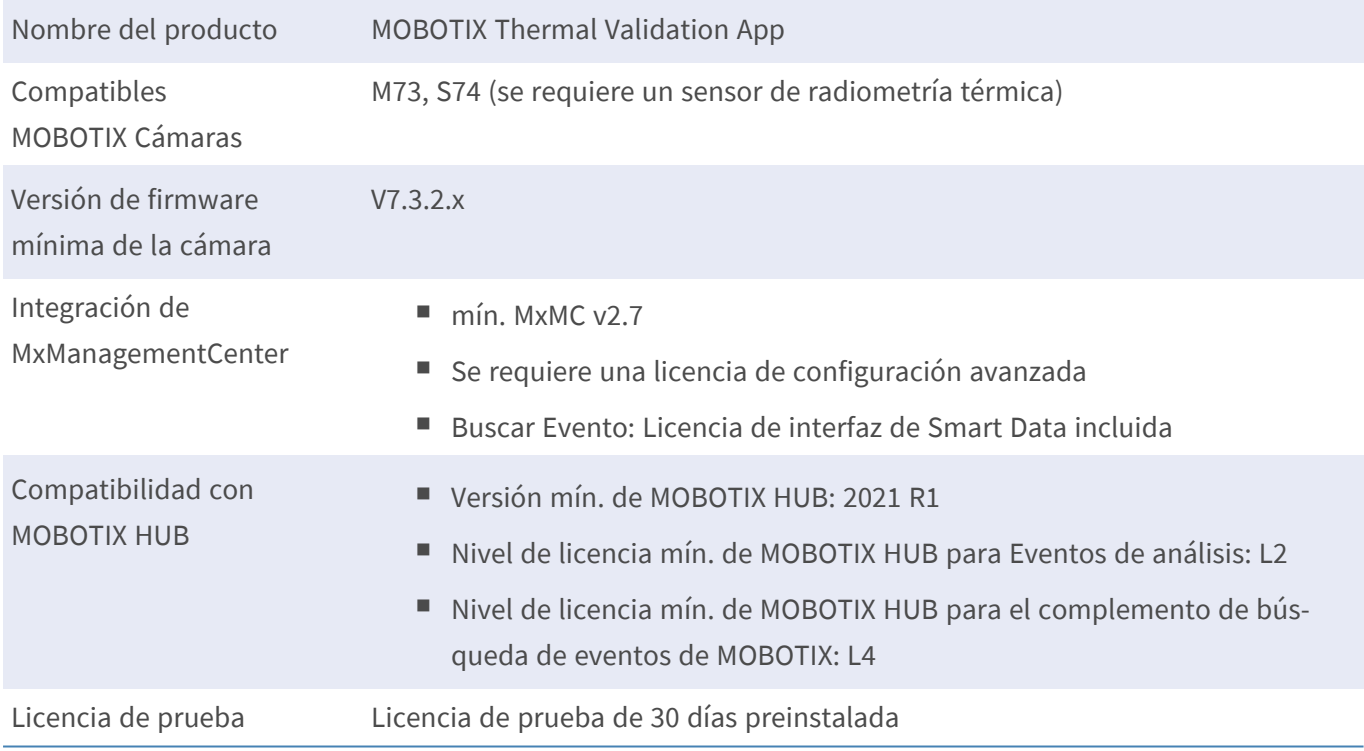

#### **Características del producto**

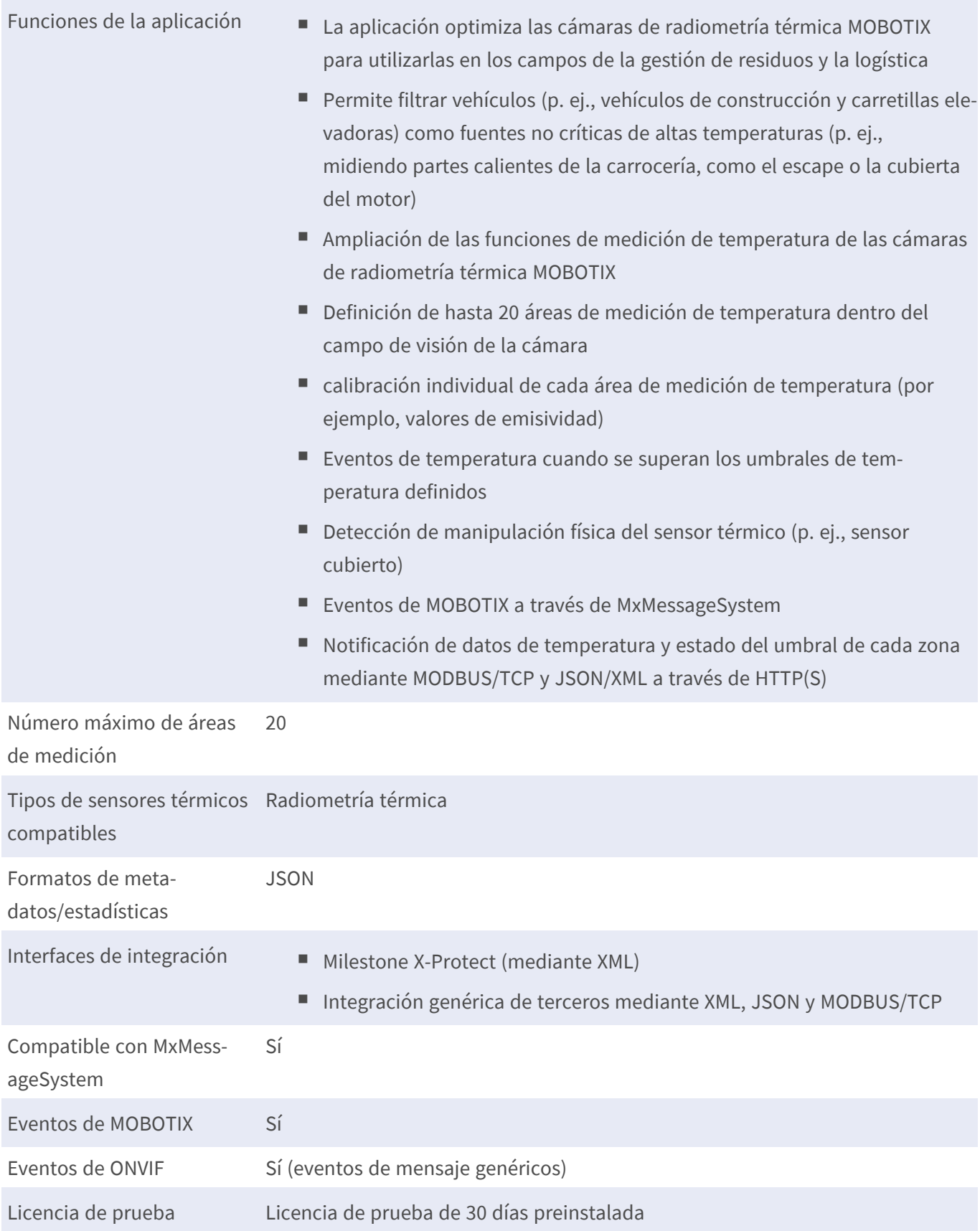

#### **Requisitos de escena para el reconocimiento de objetos**

Posición recomendada de la cámara sin restricciones

#### **Especificaciones técnicas de la aplicación**

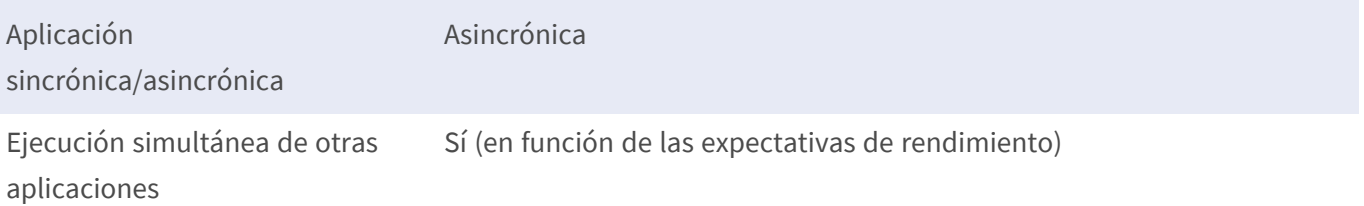

# <span id="page-11-0"></span>**Licencias de aplicaciones certificadas**

Las siguientes licencias están disponibles para la MOBOTIX Thermal Validation App:

- <sup>n</sup> **Licencia de prueba de 30 días** preinstalada
- licencia comercial permanente

El periodo de uso comienza con la activación de la interfaz de la aplicación (consulte )

**AVISO!** Para comprar o renovar una licencia, póngase en contacto con su socio de MOBOTIX.

**AVISO!** Las aplicaciones generalmente vienen preinstaladas con el firmware. En ocasiones poco frecuentes, es necesario descargar las aplicaciones desde el sitio web e instalarlas. En ese caso, consulte **[www.](https://www.mobotix.com/support/download-center/dokumentation) mobotix.com > Asistencia > Centro de descargas > Marketing y [documentación](https://www.mobotix.com/support/download-center/dokumentation)**, descargue e instale la aplicación.

## <span id="page-11-1"></span>**Activación de licencia de las aplicaciones certificadas en MxManagementCenter**

Tras el periodo de prueba, se deben activar las licencias comerciales para su uso con una clave de licencia válida.

#### **Activación online**

Cuando reciba los ID de activación, actívelos en MxMC de la siguiente manera:

- 1. Seleccione en el menú **Window > Camera App Licenses** (Ventana > Licencias de aplicaciones de cámara).
- 2. Seleccione la cámara para la que desea utilizar la licencia y haga clic en **Select** (Seleccionar).

| $\bullet\bullet\bullet$ | Camera Licenses                                                               |                      |
|-------------------------|-------------------------------------------------------------------------------|----------------------|
|                         | <b>MxManagementCenter</b>                                                     | $\overline{\cdot}$   |
| <b>Cameras</b>          |                                                                               |                      |
| $@$ 10.3                |                                                                               | $\times$             |
| Name                    | Url                                                                           | <b>Serial Number</b> |
| mx10-10-38-40           | 10.10.38.40                                                                   | 10.10.38.40          |
| mx10-22-10-30           | 10.22.10.30                                                                   | 10.22.10.30          |
| M73 10-32-0-62          | 10.32.0.62                                                                    | 10.32.0.62           |
|                         |                                                                               |                      |
|                         |                                                                               |                      |
|                         |                                                                               |                      |
|                         |                                                                               |                      |
|                         |                                                                               |                      |
|                         |                                                                               |                      |
|                         |                                                                               |                      |
|                         |                                                                               |                      |
|                         |                                                                               | <b>Select</b>        |
|                         | Mobotix . Kaiserstrasse D-67722 Langmeil . info@mobotix.com . www.mobotix.com |                      |

**Fig. 1: Vista general de las licencias de aplicaciones de cámara en MxManagementCenter**

**AVISO!** Si es necesario, corrija el tiempo establecido en la cámara.

1. Es posible que se muestre una vista general de las licencias instaladas en la cámara. Haga clic en **Activate License** (Activar licencia).

| $\bullet\bullet\bullet$ | <b>Camera Licenses</b>                                                             |           |                            |
|-------------------------|------------------------------------------------------------------------------------|-----------|----------------------------|
|                         | <b>MxManagementCenter</b>                                                          |           | ?                          |
| Name                    | < Camera License Status: mx10-251-1-235<br>Expiration                              | Quantity  | Serial Number: 10.23.9.171 |
| MxWheelDetector         | Permanent                                                                          | Unlimited |                            |
| iot_plugin_a            | Permanent                                                                          | Unlimited |                            |
| iot_plugin_b            | Permanent                                                                          | Unlimited |                            |
| iot_plugin_c            | Permanent                                                                          | Unlimited |                            |
| iot_plugin_d            | Permanent                                                                          | Unlimited |                            |
| iot_plugin_e            | Permanent                                                                          | Unlimited |                            |
| iot_plugin_f            | Permanent                                                                          | Unlimited |                            |
| iot_plugin_g            | Permanent                                                                          | Unlimited |                            |
| iot_plugin_h            | Permanent                                                                          | Unlimited |                            |
| iot_plugin_i            | Permanent                                                                          | Unlimited |                            |
|                         | Camera time is incorrect. Please reset your camera time before activating Licenses |           | <b>Activate License</b>    |
|                         | Mobotix · Kaiserstrasse D-67722 Langmell · info@mobotix.com · www.mobotix.com      |           |                            |

**Fig. 2: Vista general de las licencias instaladas en la cámara**

**AVISO!** Si es necesario, corrija el tiempo establecido en la cámara.

- 2. Introduzca un ID de activación válido y especifique el número de licencias que se instalarán en el equipo.
- 3. Si desea obtener una licencia para otro producto, haga clic en . En la nueva fila, introduzca el ID de activación correspondiente y el número de licencias que desee.
- 4. Para eliminar una línea, haga clic en
- 5. Una vez introducidos todos los ID de activación, haga clic en **Activate License Online** (Activar licencia online). Durante la activación, **MxMC** se conecta al servidor de licencias. Para ello, se requiere una conexión a Internet.

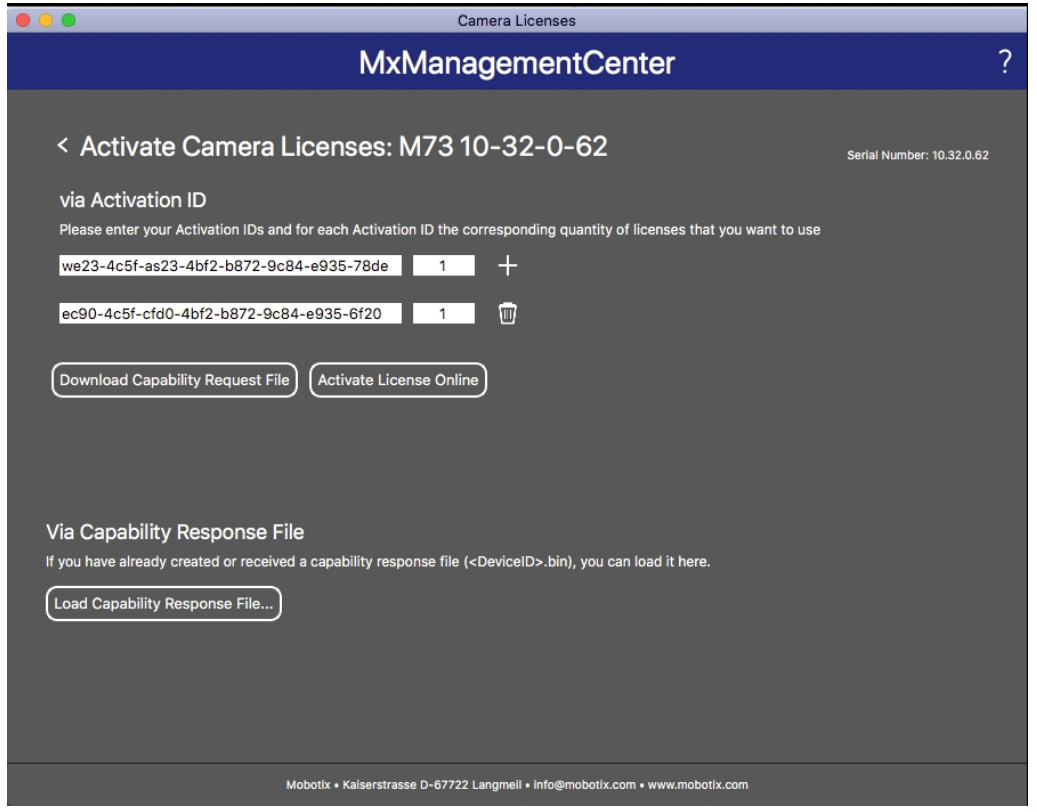

**Fig. 3: Cómo añadir licencias**

#### **Activación correcta**

Tras la activación, es necesario volver a iniciar sesión para que se apliquen los cambios. También puede volver al área de gestión de licencias.

#### **Error de activación (sin conexión a Internet)**

Si no se puede acceder al servidor de licencias, por ejemplo, porque no hay conexión a Internet, también es posible activar las aplicaciones sin conexión (consulte [Activación sin conexión, p. 14\)](#page-13-0).

#### <span id="page-13-0"></span>**Activación sin conexión**

Para la activación sin conexión, el socio o instalador del que adquirió las licencias puede generar un archivo de respuesta de capacidad (.bin) en el servidor de licencias para activarlas.

- 1. Seleccione en el menú **Window > Camera App Licenses** (Ventana > Licencias de aplicaciones de cámara).
- 2. Seleccione la cámara para la que desea utilizar la licencia y haga clic en **Select** (Seleccionar).

| $\bullet$ $\bullet$ $\bullet$ | Camera Licenses                                                               |                      |
|-------------------------------|-------------------------------------------------------------------------------|----------------------|
|                               | <b>MxManagementCenter</b>                                                     | $\mathcal{P}$        |
| Cameras                       |                                                                               |                      |
| $@$ 10.3                      |                                                                               | $\times$             |
| Name                          | Url                                                                           | <b>Serial Number</b> |
| mx10-10-38-40                 | 10.10.38.40                                                                   | 10.10.38.40          |
| mx10-22-10-30                 | 10.22.10.30                                                                   | 10.22.10.30          |
| M73 10-32-0-62                | 10.32.0.62                                                                    | 10.32.0.62           |
|                               |                                                                               |                      |
|                               |                                                                               |                      |
|                               |                                                                               |                      |
|                               |                                                                               |                      |
|                               |                                                                               |                      |
|                               |                                                                               |                      |
|                               |                                                                               |                      |
|                               |                                                                               |                      |
|                               |                                                                               | <b>Select</b>        |
|                               | Mobotix · Kaiserstrasse D-67722 Langmeil · info@mobotix.com · www.mobotix.com |                      |

**Fig. 4: Vista general de las licencias de aplicaciones de cámara en MxManagementCenter**

**AVISO!** Si es necesario, corrija el tiempo establecido en la cámara.

3. Es posible que se muestre una vista general de las licencias instaladas en la cámara. Haga clic en **Activate License** (Activar licencia).

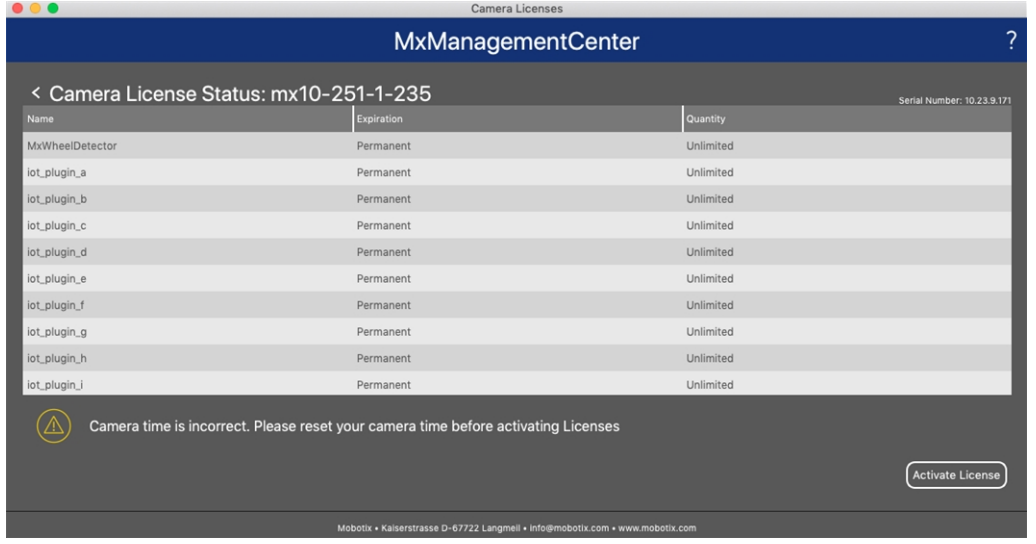

**Fig. 5: Vista general de las licencias instaladas en la cámara**

**AVISO!** Si es necesario, corrija el tiempo establecido en la cámara.

- 4. Introduzca un ID de activación válido y especifique el número de licencias que se instalarán en el equipo.
- 5. Si desea obtener una licencia para otro producto, haga clic en . En la nueva fila, introduzca el **ID de activación** correspondiente y el número de licencias que desee.
- 6. Si es necesario, haga clic en  $\Box$  para eliminar una línea.
- 7. Una vez introducidos todos los ID de activación, haga clic en **Download Capability Request File (.lic)** (Descargar archivo de solicitud de capacidad [.lic]) y envíeselo a su socio o instalador.

**AVISO!** Este archivo permite al socio o instalador del que adquirió las licencias generar un archivo de respuesta de capacidad (.bin) en el servidor de licencias.

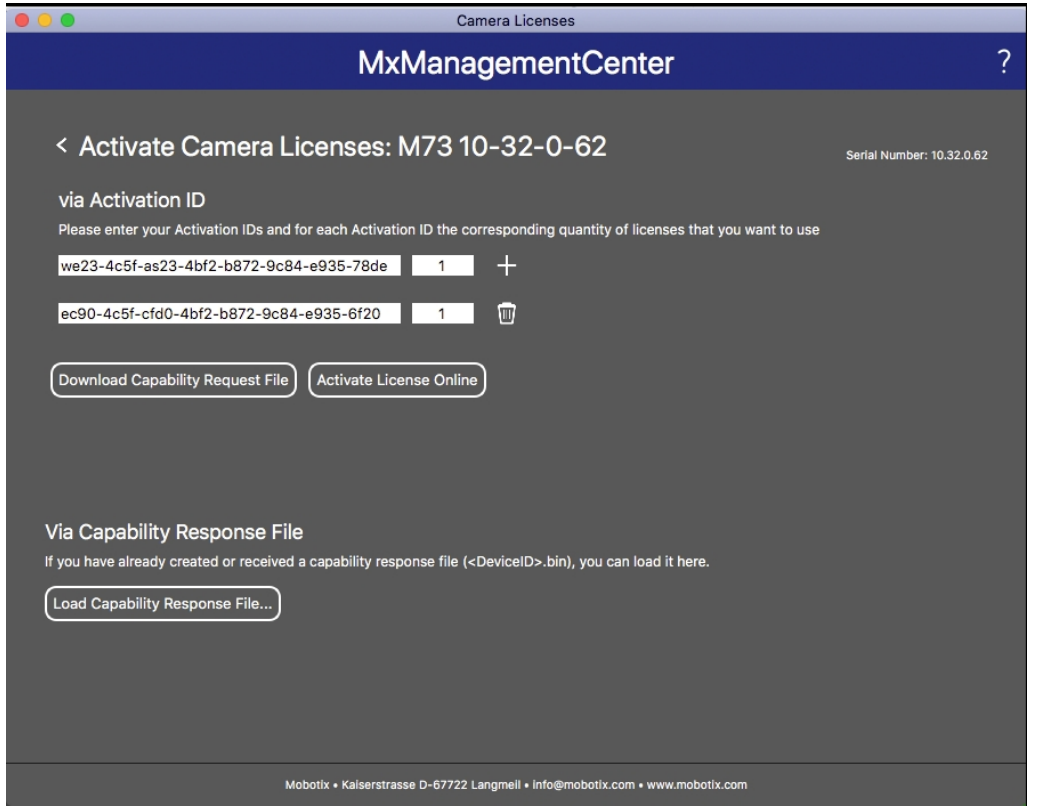

**Fig. 6: Cómo añadir licencias**

8. Haga clic en Load Capability Response File (Cargar archivo de respuesta de capacidad) y siga las instrucciones.

#### **Activación correcta**

Tras la activación, es necesario volver a iniciar sesión para que se apliquen los cambios. También puede volver al área de gestión de licencias.

### <span id="page-16-0"></span>**Gestión de licencias en MxManagementCenter**

En MxManagementCenter puede administrar cómodamente todas las licencias que se han activado para una cámara.

- 1. Seleccione en el menú **Window > Camera App Licenses** (Ventana > Licencias de aplicaciones de cámara).
- 2. Seleccione la cámara para la que desea utilizar la licencia y haga clic en **Select** (Seleccionar).

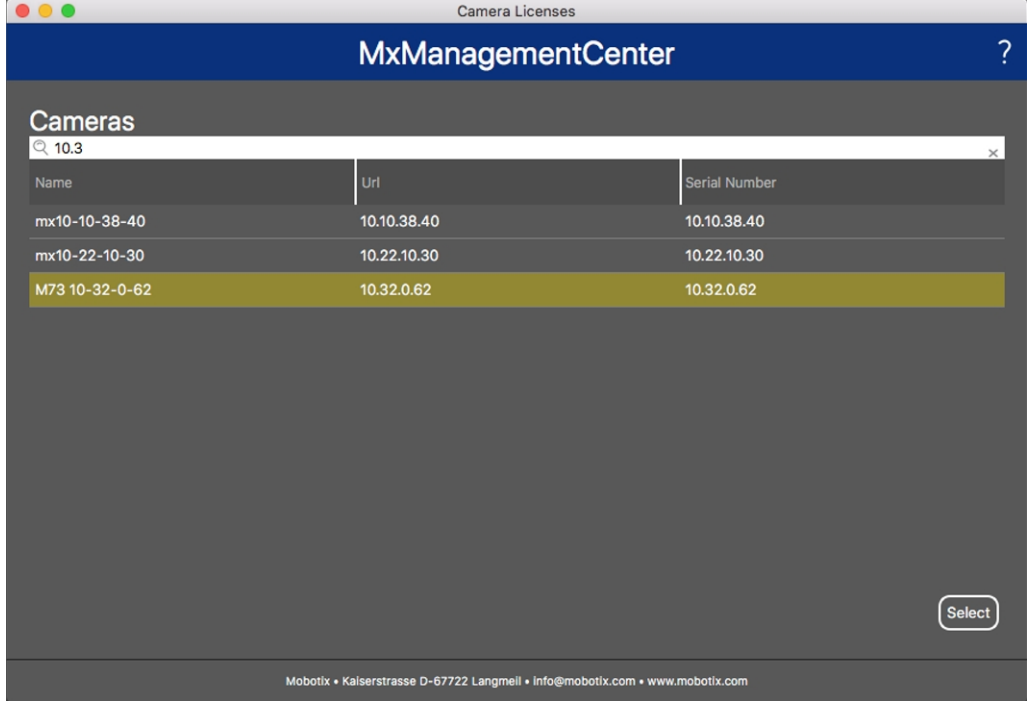

#### **Fig. 7: Vista general de las licencias de aplicaciones de cámara en MxManagementCenter**

Es posible que se muestre una vista general de las licencias instaladas en la cámara.

| $\bullet\bullet\bullet$                 | Camera Licenses                                                                    |           |                            |  |
|-----------------------------------------|------------------------------------------------------------------------------------|-----------|----------------------------|--|
| 2<br><b>MxManagementCenter</b>          |                                                                                    |           |                            |  |
| < Camera License Status: mx10-251-1-235 |                                                                                    |           | Serial Number: 10.23.9.171 |  |
| Name                                    | Expiration                                                                         | Quantity  |                            |  |
| MxWheelDetector                         | Permanent                                                                          | Unlimited |                            |  |
| iot_plugin_a                            | Permanent                                                                          | Unlimited |                            |  |
| iot_plugin_b                            | Permanent                                                                          | Unlimited |                            |  |
| iot_plugin_c                            | Permanent                                                                          | Unlimited |                            |  |
| iot_plugin_d                            | Permanent                                                                          | Unlimited |                            |  |
| iot_plugin_e                            | Permanent                                                                          | Unlimited |                            |  |
| iot_plugin_f                            | Permanent                                                                          | Unlimited |                            |  |
| iot_plugin_g                            | Permanent                                                                          | Unlimited |                            |  |
| iot_plugin_h                            | Permanent                                                                          | Unlimited |                            |  |
| iot_plugin_i                            | Permanent                                                                          | Unlimited |                            |  |
|                                         | Camera time is incorrect. Please reset your camera time before activating Licenses |           | <b>Activate License</b>    |  |
|                                         | Mobotix · Kaiserstrasse D-67722 Langmeil · info@mobotix.com · www.mobotix.com      |           |                            |  |

**Fig. 8: Vista general de las licencias instaladas en la cámara**

**AVISO!** Si es necesario, corrija el tiempo establecido en la cámara.

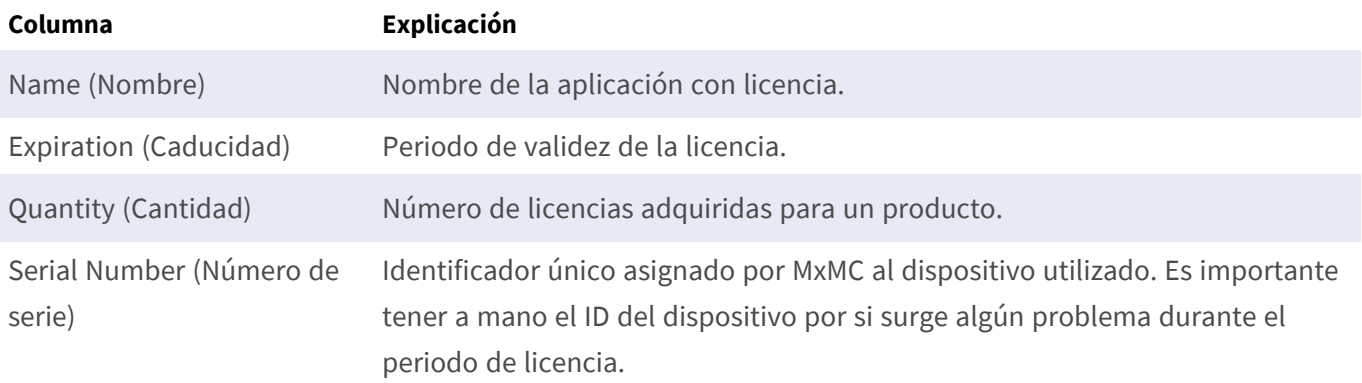

#### **Sincronización de licencias con el servidor**

Cuando se inicia el programa, no se produce una sincronización automática de las licencias entre el equipo y el servidor de licencias. Por lo tanto, debe hacer clic en **Update** (Actualizar) para volver a cargar las licencias desde el servidor.

#### **Actualización de licencias**

Para actualizar licencias temporales, haga clic en **Activate Licenses** (Activar licencias). Se abre el cuadro de diálogo para actualizar o activar licencias.

**AVISO!** Se necesitan derechos de administrador para sincronizar y actualizar las licencias.

# <span id="page-18-0"></span>**Activación de la interfaz de la aplicación certificada**

**ATENCIÓN!** La MOBOTIX Thermal Validation App no tiene en cuenta las áreas oscuras definidas para la imagen en directo. Por lo tanto, no hay pixelado en áreas oscuras mientras se configura la aplicación y durante el análisis de la imagen por parte de la aplicación.

**AVISO!** El usuario debe tener acceso al menú de configuración (http(s)://<dirección IP de la cámara>/control). Verifique los derechos de usuario de la cámara.

1. En la interfaz web de la cámara, abra: **Menú de configuración > Configuración de aplicaciones certificadas** (http(s)://<dirección IP de la cámara>/control/app\_config).

| <b>MOBOTIX</b>                                       |                                                               |                                   |                                                                                                    |         | $\mathbb{R}$   | $\Box$<br>$\overline{a}$ |  |
|------------------------------------------------------|---------------------------------------------------------------|-----------------------------------|----------------------------------------------------------------------------------------------------|---------|----------------|--------------------------|--|
| ⊕                                                    | M73 mx10-32-4-98 Certified App Settings                       |                                   |                                                                                                    |         |                | ⑦ ① 田 曰                  |  |
| <b>General Settings</b>                              |                                                               |                                   |                                                                                                    |         |                | 回                        |  |
| Arming                                               | Active                                                        |                                   | Activate app service.                                                                                                    |         |                |                          |  |
|                                                      | Note: It is not recommended to activate more than 2 apps.     |                                   |                                                                                                    |         |                |                          |  |
| <b>Resource monitor</b>                              | Active                                                        |                                   | Display camera actual load in the live image.                                                                                |         |                |                          |  |
|                                                      | Note: High performance impact. Use for testing purposes only. |                                   |                                                                                                    |         |                |                          |  |
| <b>Custom font</b>                                   | Active                                                        |                                   | Use custom font for the text displays in the live image.<br>To select or upload a custom font please go to Manage Font File. |         |                |                          |  |
| <b>AppSettings</b>                                   |                                                               |                                   |                                                                                                    |         |                | 回                        |  |
| App                                                  | <b>Activation</b>                                             | License                           | <b>Explanation</b>                                                                                                    | Version | Delete         | Delete<br>app            |  |
| <b>MOBOTIX Barcode</b><br>Reader                     | Trial                                                         | Trial<br>available.               | Please update the<br>license.                                                                                                | 1.1.0   | Data           | <b>Delete</b><br>app     |  |
| <b>MOBOTIX Thermal</b><br><b>Validation Settings</b> | $\mathbf{O}(2)$                                               | 2023-04-26<br>(30 days<br>trial). | <b>Advanced Thermal</b><br>Radiometry                                                                                        | 1.1.0   | Data<br>(4.0K) | <b>Delete</b><br>app     |  |
| <b>Object Recognition</b>                            | Wrong mode                                                    | No license<br>roquirod            | Change mode to Al<br>Object Detection and                                                                                    | 1.3.0   | <b>Data</b>    | <b>Delete</b>            |  |
| Set (<br>Factory<br>3                                | Close<br><b>Restore</b>                                       |                                   |                                                                                                    |         |                |                          |  |

**Fig. 9: Aplicación certificada: Configuración**

- 2. En **General Settings** (Configuración general), active la opción **Arming** (Armado) ① del servicio de la aplicación.
- 3. En **Configuración de la aplicación**, marque la opción **Activo** ② y haga clic en **Establecer**③ .
- 4. Haga clic en el nombre de la aplicación que desee configurar para abrir su interfaz de usuario.
- 5. Para obtener información sobre la configuración de la aplicación, consulte [Configuración de la MOBOTIX](#page-19-0)  [Thermal Validation App, p. 20.](#page-19-0)

# <span id="page-19-0"></span>**Configuración de la MOBOTIX Thermal Validation App**

**AVISO!** El usuario debe tener acceso al menú de configuración (http(s)://<dirección IP de la cámara>/control). Verifique los derechos de usuario de la cámara.

- 1. En la interfaz web de la cámara, abra: **Menú de configuración > Configuración de aplicaciones certificadas** (http(s)://<dirección IP de la cámara>/control/app\_config).
- 2. Haga clic en el nombre de la **MOBOTIX Thermal Validation App**.

<span id="page-19-1"></span>La ventana de configuración de la aplicación aparece con las siguientes opciones:

## **Perfiles de validación térmica**

Puede crear numerosos perfiles de radiometría térmica con configuraciones individuales. Se deben tener en cuenta las siguientes configuraciones:

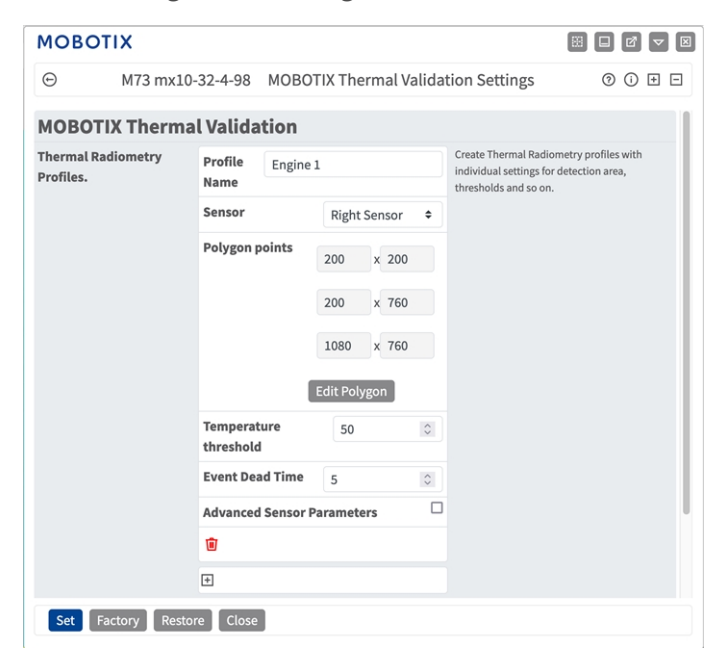

**Profile Name (Nombre de perfil):** Escriba un nombre significativo para el perfil de radiometría térmica. **Sensor Selection (Selección de sensor):** si la cámara tiene varios sensores de imagen, seleccione el que proporcione la transmisión de vídeo que se va a analizar para el área de detección actual.

**Puntos de polígono:** Los puntos de esquina del área de detección. Haga clic en **Editar polígono** para dibujar el área de detección en la vista en tiempo real (consulte [Dibujar un área de polígono en la vista en tiempo](#page-20-0)  [real, p. 21\)](#page-20-0).

**Umbral de temperatura:** Esta temperatura en grados debe superarse o no alcanzarse para que se active un evento.

**Tiempo muerto del evento:** pendiente de aclarar

Parámetros avanzados del sensor: Al activarlos, se pueden configurar los siguientes parámetros:

**Emisividad (porcentaje):** Establezca un valor de porcentaje que indique qué parte de la radiación térmica emitida por un objeto se origina realmente de este objeto y no se debe a reflejos. Este valor depende del material del objeto en el que se esté efectuando la medición. Las superficies reflectantes tienen una baja emisividad y las superficies mate, una emisividad elevada.

Un valor de 100 desactiva esta corrección. En este caso, no se realiza ninguna corrección basada en la emisividad.

**Humedad):** Valor porcentual de la humedad (del aire) que se refiere al área entre el sensor y el objeto que se va a medir. La relevancia de este parámetro aumenta a temperaturas atmosféricas más altas y mayores separaciones entre la cámara y el objeto.

**Distancia hasta la escena:** Establezca la distancia a la escena en metros

Un valor de 0 desactiva esta corrección. En este caso, no se realiza ninguna corrección en función de la distancia, la humedad del aire y la temperatura del aire.

**Temperatura del fondo:** Establezca la temperatura de otros objetos próximos al objeto en el que se vaya a efectuar la medición. Este valor es relevante si la emisividad del objeto en el que se vaya a efectuar la medición es baja y los objetos del entorno tienen una temperatura significativamente mayor o menor.

**Temperatura atmosférica (grados):** Establezca la temperatura del aire entre el sensor y el objeto. La relevancia de este parámetro aumenta cuanto mayores son la humedad y la distancia al objeto.

#### **Añadir un perfil**

1. Haga clic en el **icono del signo más**① para añadir un perfil.

#### **Eliminar un perfil**

<span id="page-20-0"></span>1. Haga clic en el icono de la **papelera**② para borrar el perfil activo.

#### **Dibujar un área de polígono en la vista en tiempo real**

En la vista en tiempo real, puede dibujar áreas basadas en polígonos en función de la aplicación correspondiente. Estas áreas son, por ejemplo, áreas de detección, áreas excluidas, áreas de referencia, áreas a ignorar, etc.

- 1. En la vista en tiempo real, simplemente haga clic en un área rectangular y arrástrela.
- 2. Arrastre los puntos de esquina a la posición deseada.
- 3. Para agregar otro punto de esquina, arrastre un punto más pequeño entre dos puntos de esquina en el contorno del área.
- 4. En la esquina superior derecha de la vista activa, haga clic en **Enviar** para adoptar las coordenadas del polígono.
- <span id="page-21-0"></span>5. De manera opcional, haga clic en el icono de **papelera** para eliminar el área de reconocimiento.

## **Configuración del análisis**

Se deben tener en cuenta las siguientes configuraciones:

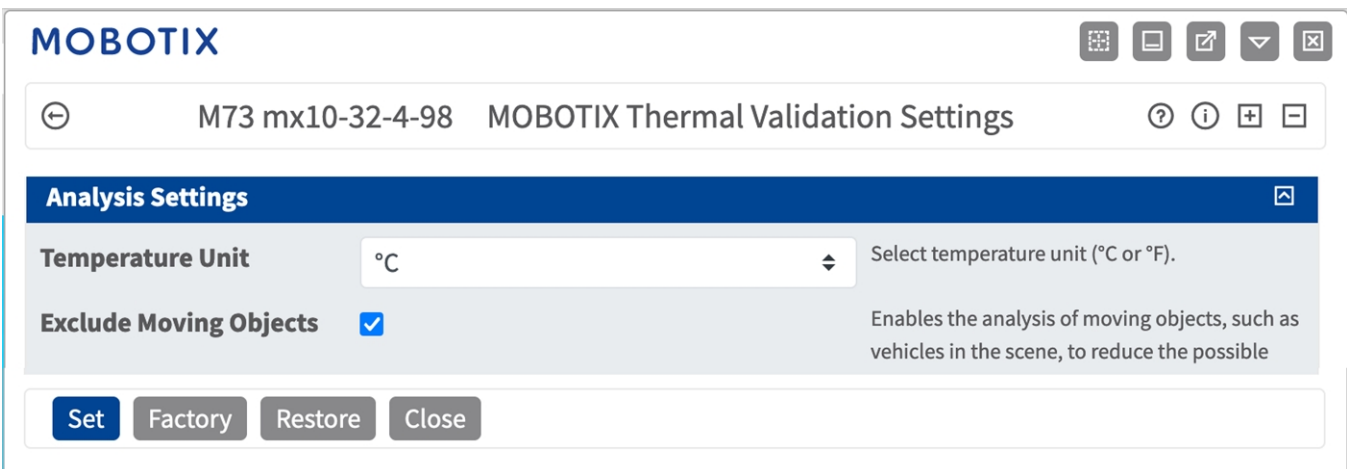

**Unidad de temperatura:** Seleccione la unidad de temperatura (°C o °F).

**Excluir objetos en movimiento:** Permite analizar objetos en movimiento, como vehículos que se encuentren en el lugar, para reducir el número de falsas alarmas.

## <span id="page-21-1"></span>**Ajustes de visualización**

Se deben tener en cuenta las siguientes configuraciones:

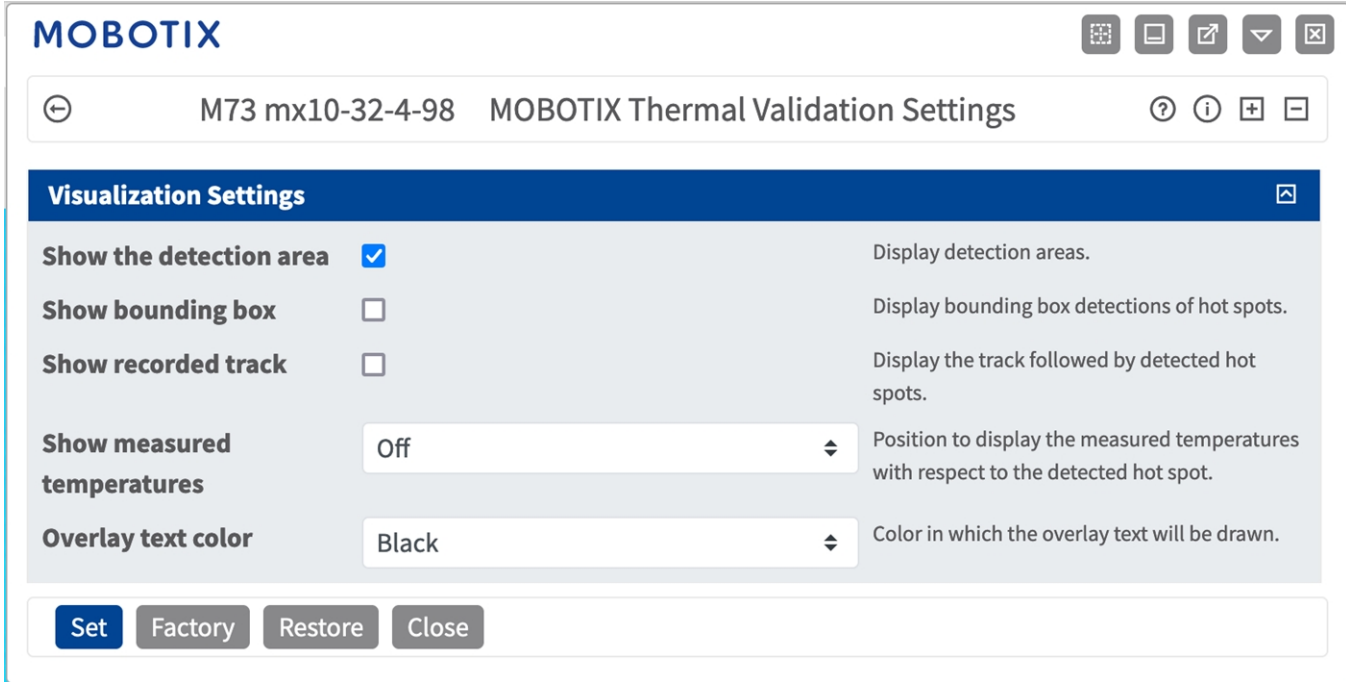

**Mostrar área de detección:** marque esta opción para mostrar el área en la imagen de la cámara.

**Mostrar cuadros delimitadores:** marque esta opción para mostrar los cuadros delimitadores alrededor de los puntos calientes detectados.

**Mostrar pista grabada:** marque esta opción para mostrar la pista seguida de los puntos calientes detectados.

**Mostrar temperaturas medidas:** seleccione una posición dentro de la imagen de la cámara para mostrar las temperaturas medidas con respecto al punto caliente detectado.

<span id="page-22-0"></span>**Color del texto de superposición:** seleccione el color del texto de superposición.

## **Configuración de la exportación de datos**

Se deben tener en cuenta las siguientes configuraciones:

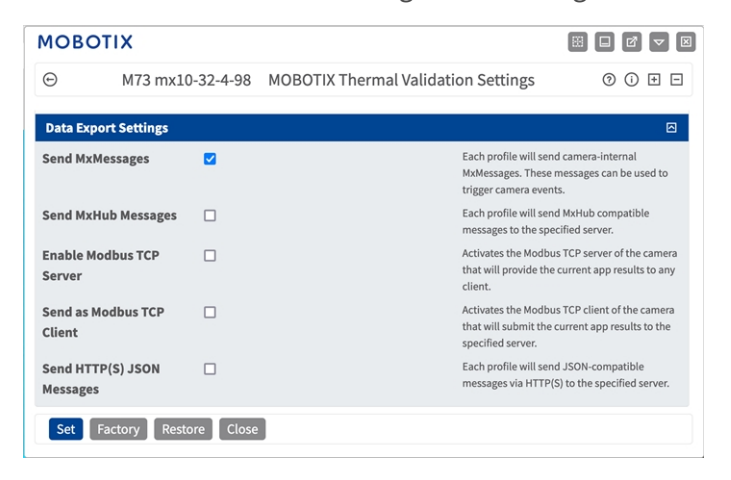

**Enviar MxMessages:** Si se activa, cada perfil enviará mensajes MxMessages internos de cámara que se pueden utilizar para activar eventos de cámara.

**Enviar mensajes de hub:** Si se activa, cada perfil enviará mensajes en XML compatibles con MxHub que contienen los valores de temperatura actuales al servidor especificado.

**Usar la cámara como cliente de Modbus TCP:** Si se activa, la cámara puede establecer una conexión de cliente a través de Modbus TCP y enviar los valores de temperatura actuales al servidor.

**Usar la cámara como servidor de Modbus TCP:** Si se activa, la cámara aloja un servidor que se dirigirá a través de Modbus TCP y proporcionará los valores de temperatura actuales a cualquier cliente.

## <span id="page-23-0"></span>**Almacenamiento de la configuración**

Para almacenar la configuración, tiene las siguientes opciones:

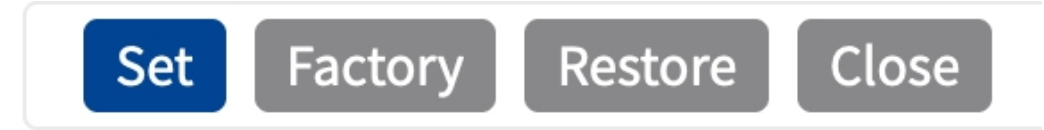

- Haga clic en el botón **Establecer** para activar sus ajustes y guardarlos hasta el próximo reinicio de la cámara.
- Haga clic en el botón **Fábrica** para cargar los valores predeterminados de fábrica en este cuadro de diálogo (es posible que este botón no aparezca en todos los cuadros de diálogo).
- Haga clic en **Restaurar** para deshacer los cambios más recientes que no se hayan guardado permanentemente en la cámara.
- Haga clic en **Cerrar** para cerrar el cuadro de diálogo. Durante el cierre del cuadro de diálogo, el sistema verifica toda la configuración para ver si hay cambios. Si se detectan cambios, se le preguntará si desea almacenar la configuración completa de manera permanente.

Después de guardar correctamente la configuración, el evento y los metadatos se envían automáticamente a la cámara en caso de un evento.

## <span id="page-24-0"></span>**MxMessageSystem**

## <span id="page-24-1"></span>**Qué es MxMessageSystem**

MxMessageSystem es un sistema de comunicación basado en mensajes orientados al nombre. Esto significa que un mensaje debe tener un nombre único con una longitud máxima de 32 bytes.

Cada participante puede enviar y recibir mensajes. Las cámaras MOBOTIX también pueden reenviar mensajes dentro de la red local. De esta manera, los mensajes MxMessages se pueden distribuir a través de toda la red local (consulte Message Area: Global [Área de mensaje: global]).

Por ejemplo, una cámara MOBOTIX de la serie 7 puede intercambiar un mensaje MxMessage generado por una aplicación de cámara con una cámara MX6 no compatible con aplicaciones de MOBOTIX certificadas.

### <span id="page-24-2"></span>**Hechos acerca de los mensajes MxMessage**

- El cifrado de 128 bits garantiza la privacidad y la seguridad del contenido del mensaje.
- Los mensajes MxMessage se pueden distribuir desde cualquier cámara de las series MX6 y 7.
- El rango del mensaje se puede definir individualmente para cada MxMessage.
	- **Local:** la cámara espera un MxMessage dentro de su propio sistema (por ejemplo, a través de una aplicación certificada).
	- **Global:** la cámara espera un MxMessage que otro dispositivo MxMessage distribuye en la red local (por ejemplo, otra cámara de la serie 7 equipada con una aplicación MOBOTIX certificada).
- Las acciones que los destinatarios deben realizar se configuran individualmente para cada participante de MxMessageSystem.

# <span id="page-25-0"></span>**Configuración básica: procesamiento de los eventos de aplicaciones generados automáticamente**

# <span id="page-25-1"></span>**Consulta de eventos de aplicaciones generados automáticamente**

**AVISO!** Después de activar correctamente la aplicación (consulte [Activación de la interfaz de la aplicación](../../../../../../../Content/CameraApps/MxThermal-Heat-Detection/app-interface-activation.htm)  [certificada\)](../../../../../../../Content/CameraApps/MxThermal-Heat-Detection/app-interface-activation.htm), se generará automáticamente un evento de mensaje genérico para esa aplicación específica en la cámara.

1. Vaya a **Menú de configuración > Control de eventos > Descripción general del evento**. En la sección **Eventos de mensaje**, al evento de mensaje generado automáticamente se le asigna un nombre en función de la aplicación (por ejemplo, MxAdvancedRadiometry).

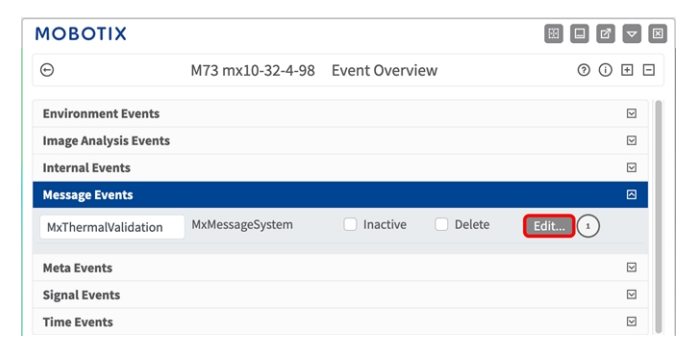

2. Haga clic en **Editar**① para mostrar y configurar las propiedades del evento en detalle.

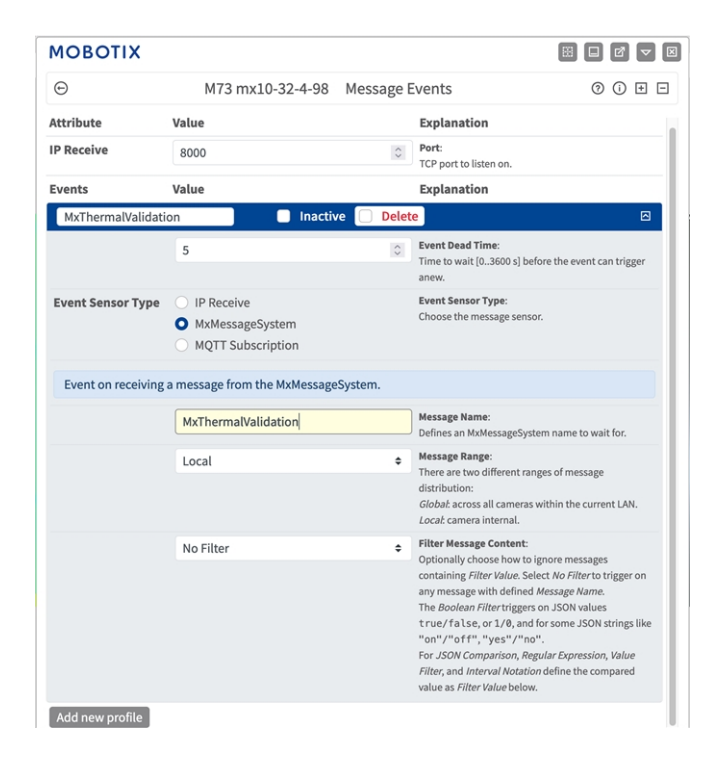

# <span id="page-26-0"></span>**Gestión de acciones: configuración de un grupo de acciones**

**ATENCIÓN!** Para utilizar eventos, activar grupos de acciones o grabar imágenes, es necesario activar la opción de armado de los ajustes generales de la cámara (http(s)/<dirección IP de la cámara>/control/settings).

Un grupo de acciones define la acción o las acciones que activa el evento de la MOBOTIX Thermal Validation App.

1. Vaya a **Menú de configuración/Control de eventos/Vista general de grupo de acciones** (http(s)://< dirección IP de la cámara>/control/actions).

**Configuración básica: procesamiento de los eventos de aplicaciones generados automáticamente Gestión de acciones: configuración de un grupo de acciones**

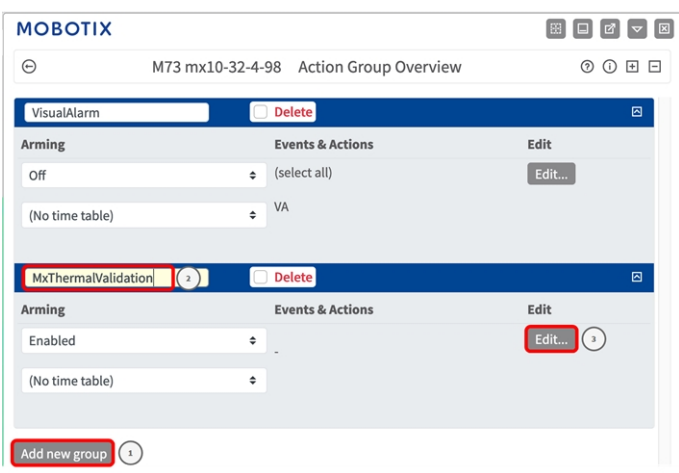

- 2. Haga clic en **Añadir nuevo grupo**① y asigne un nombre descriptivo ② .
- 3. Haga clic en **Editar** ③ para configurar el grupo.

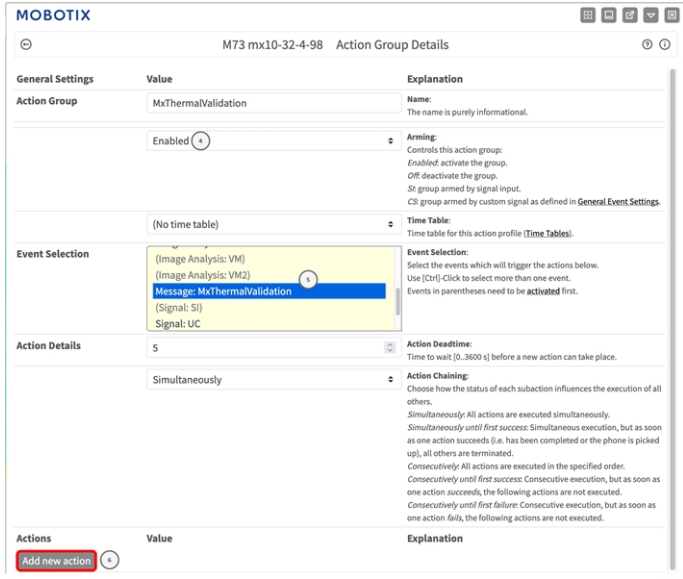

#### **Fig. 10: Configuración de un grupo de acciones**

- 4. Active **Armado** ④ en el grupo de acciones.
- 5. Seleccione su evento de mensaje en la lista **Selección de eventos** ⑤ . Para seleccionar varios eventos, mantenga pulsada la tecla Mayús.
- 6. Haga clic en **Agregar nueva acción** ⑥ .
- 7. Seleccione una acción apropiada en la lista **Tipo de acción y perfil** ⑦ .

| $\left(\leftarrow\right)$                   | M73 mx10-32-4-98 Action Group Details                                                                                                    | (?)                                                                                                    |
|---------------------------------------------|----------------------------------------------------------------------------------------------------|----------------------------------------------------------------------------------------------------|
|                                             |                                                                                                    | THE MERCHE THE SETTIF MINIMUM BETWEEN LATER CHARGINALS                                                                                                    |
| <b>Event Selection</b>                      | (Environment: MI)<br>Image Analysis: AS<br>(Image Analysis: VM)<br>(Image Analysis: VM2)<br>Message MyThermalValidation<br>V FIF: FIF-Webcam                                                                                                    | <b>Event Selection:</b><br>Select the events which will trigger the actions below.<br>Use [Ctrl]-Click to select more than one event.<br>Events in parentheses need to be activated first.                                                                                                    |
| <b>Action Details</b>                       | FTP: FTP-AlarmClip<br>FTP: FTP-Archiving<br>FTP: FTP-Day-Period                                                                                                    | <b>Action Deadtime:</b><br>Time to wait [03600 s] before a new action can take<br>place.                                                                                                    |
|                                             | $\tau$<br><b>E-Mail: AlarmMail</b><br>E-Mail: NotifyMail<br>E-Mail: MailWithMxPEGClip<br>E-Mail: MailWithStoryImages<br>E-Mail: MailSystemStatus24<br>IP Notify: MxMC-Alarm<br>IP Notify: MxMC-Liveview<br>IP Notify: MxMC-Gridview<br>IP Notify: TCPMessage<br>IP Notify: HttpRequest<br>IP Notify: ObscureAreaOn<br>IP Notify: ObscureAreaOff<br>Play Sound: StandardSounds<br>Visual Alarm: Red 10 Seconds<br>Visual Alarm: Red Permanent | <b>Action Chaining:</b><br>Choose how the status of each subaction influences<br>the execution of all others.<br>Simultaneously: All actions are executed<br>simultaneously.<br>Simultaneously until first success: Simultaneous<br>execution, but as soon as one action succeeds (i.e. has<br>been completed or the phone is picked up), all others<br>are terminated.<br>Consecutively: All actions are executed in the<br>specified order.<br>Consecutively until first success: Consecutive<br>execution, but as soon as one action succeeds, the<br>following actions are not executed.<br>Consecutively until first failure. Consecutive<br>execution, but as soon as one action fails, the<br>following actions are not executed. |
| <b>Actions</b>                              | Image Profile: Ultra HD                                                                                                    | <b>Explanation</b>                                                                                                    |
| Action 1<br><b>Delete</b><br>Add new action | FTP: FTP-Webcam<br>$\Omega$                                                                                                    | <b>Action Type and Profile:</b><br>$\triangleq$<br>Select the Action Profile to be executed.<br><b>Action Timeout or Duration:</b><br>$\hat{C}$<br>If this action runs longer than the time specified<br>[03600 s], it is aborted and returns an error; 0 to<br>deactivate.<br>For Image Profile action, this is the duration and no<br>error returns.                                                                                                    |

**Fig. 11: Selección de tipo de acción y perfil**

**AVISO!** Si el perfil de acción necesario aún no está disponible, puede crear un nuevo perfil en las secciones del menú de administración "MxMessageSystem", "Transfer Profiles" (Perfiles de transferencia) y "Audio and VoIP Telephony" (Audio y telefonía VoIP).

Si es necesario, puede agregar más acciones haciendo clic en el botón de nuevo. En ese caso, asegúrese de que la "cadena de acciones" esté configurada correctamente (es decir, al mismo tiempo).

- 8. Haga clic en el botón **Establecer** ⑧ al final del cuadro de diálogo para confirmar los ajustes.
- <span id="page-28-0"></span>9. Haga clic en **Cerrar**⑨ para guardar los ajustes de manera permanente.

# **Ajustes de acciones: configuración de las grabaciones de la cámara**

1. Vaya a **Menú de configuración/Control de eventos/Grabación** (http(s)/<dirección IP de la cámara>/control/recording).

**Configuración básica: procesamiento de los eventos de aplicaciones generados automáticamente Ajustes de acciones: configuración de las grabaciones de la cámara**

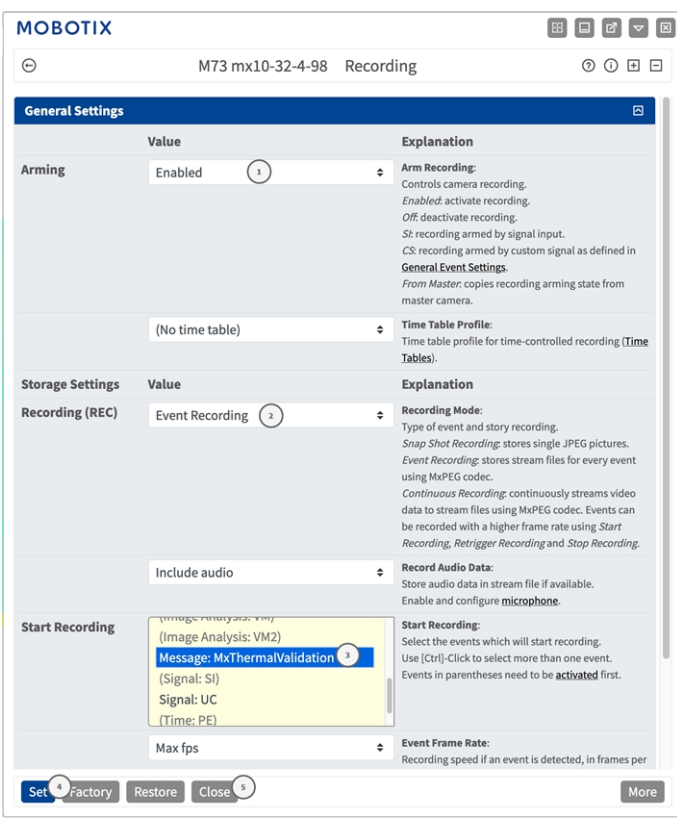

- 2. Active **Armar grabación** ① .
- 3. En **Ajustes de almacenamiento**/**Grabación (REC)**, seleccione un **Modo de grabación** ② . Están disponibles los siguientes modos:
	- Snap Shot Recording (Grabación de instantánea)
	- Event Recording (Grabación de eventos)
	- Continuous Recording (Grabación continua)
- 4. En la lista **Iniciar grabación** ③ y seleccione el evento de mensaje que acaba de crear.
- 5. Haga clic en el botón **Establecer** ④ al final del cuadro de diálogo para confirmar la configuración.
- 6. Haga clic en **Cerrar** ⑤ para guardar los ajustes de manera permanente.

**AVISO!** Como alternativa, puede guardar la configuración en el menú Admin (Administración) en Configuration > Save current configuration to permanent memory (Configuración > Guardar la configuración actual en la memoria permanente).

# <span id="page-30-0"></span>**Configuración avanzada: procesamiento de los metadatos transmitidos por las aplicaciones**

# <span id="page-30-1"></span>**Metadatos transferidos dentro de MxMessageSystem**

Para cada evento, la aplicación también transfiere metadatos a la cámara. Estos datos se envían en forma de un esquema JSON en un MxMessage.

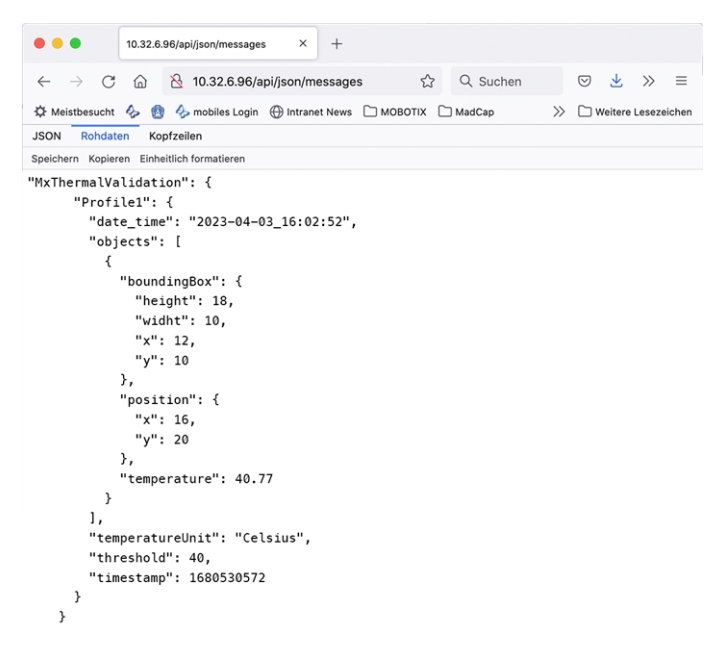

**AVISO!** Para ver la estructura de metadatos del último evento de la aplicación, introduzca la siguiente URL en la barra de direcciones del navegador: http(s)://direcciónIPdelacámara/api/json/messages

## <span id="page-31-0"></span>**Creación de un evento de mensaje personalizado**

1. Vaya a **Menú de configuración > Control de eventos > Descripción general del evento**. En la sección **Eventos de mensaje**, al evento de mensaje generado automáticamente se le asigna un nombre en función de la aplicación (por ejemplo, MxAdvancedRadiometry).

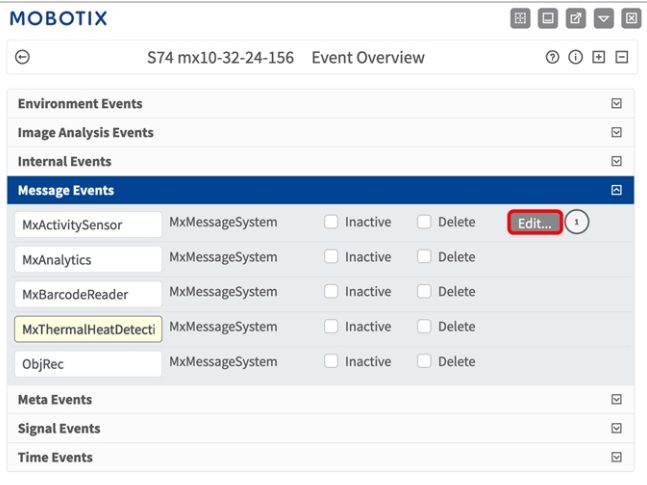

2. Haga clic en **Editar** ① para mostrar y configurar las propiedades del evento en detalle.

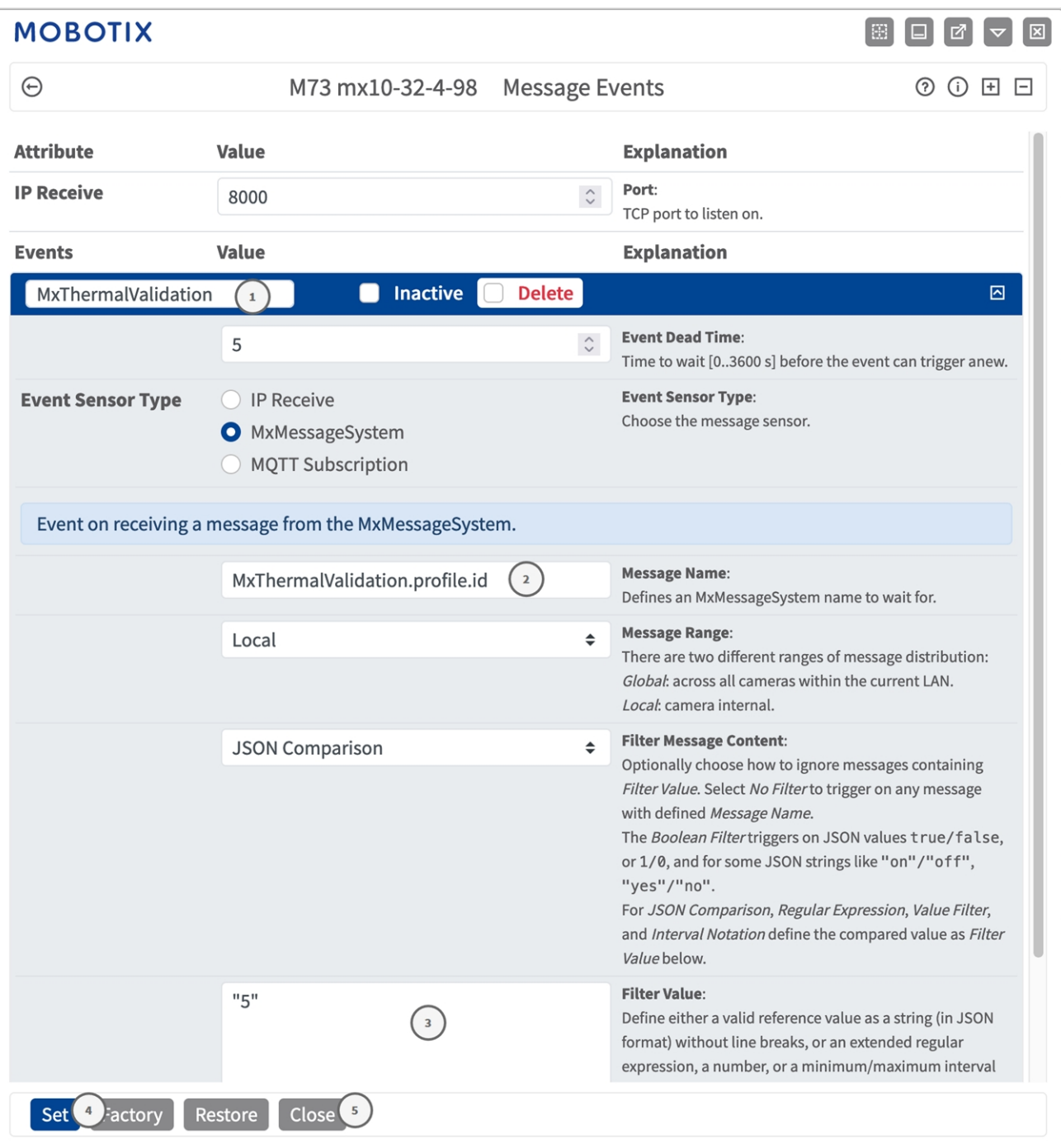

- 3. Haga clic en el evento (p. ej., MxThermalValidation) para abrir la configuración del evento.
- 4. Configure los parámetros del perfil del evento de la siguiente manera:
	- <sup>n</sup> **Message Name (Nombre del mensaje):** Introduzca el nombre del mensaje ② de acuerdo con la documentación del evento de la aplicación correspondiente (consulte [Ejemplos de nombres de mensajes y](#page-33-0)  [valores de filtro de la MOBOTIX Thermal Validation App, p. 34\)](#page-33-0)

**Configuración avanzada: procesamiento de los metadatos transmitidos por las aplicaciones Ejemplos de nombres de mensajes y valores de filtro de la MOBOTIX Thermal Validation App**

- <sup>n</sup> **Message Range (Rango del mensaje):**
	- Local: ajustes predeterminados para la MOBOTIX Thermal Validation App
	- **Global:** MxMessage se reenvía desde otra cámara MOBOTIX en la red local.
- Filter Message Content (Filtrar contenido del mensaje):
	- <sup>n</sup> **Sin filtro:** activa cualquier mensaje según el **nombre de mensaje** definido.
	- **Comparación de JSON:** seleccione si los valores de filtro se van a definir en formato JSON.
	- **Expresión regular:** seleccione si los valores de filtro se van a definir como expresión regular.
- **Valor de filtro:**③ consulte la tabla Ejemplos de nombres de mensajes y valores de filtro de la [MOBOTIX Thermal Validation App, p. 34.](#page-33-0)

**ATENCIÓN!** La opción de valor de filtro se utiliza para diferenciar los mensajes MxMessages de una aplicación o paquete. Utilice esta entrada para aprovechar los tipos de eventos individuales de las aplicaciones (si están disponibles).

Seleccione la opción "No Filter" (Sin filtro) si desea utilizar todos los MxMessages entrantes como evento genérico de la aplicación relacionada.

- 2. Haga clic en el botón **Establecer** ④ al final del cuadro de diálogo para confirmar los ajustes.
- <span id="page-33-0"></span>3. Haga clic en **Cerrar**⑤ para guardar los ajustes de manera permanente.

## **Ejemplos de nombres de mensajes y valores de filtro de la MOBOTIX Thermal Validation App**

![](_page_33_Picture_232.jpeg)

![](_page_34_Picture_199.jpeg)

**Configuración avanzada: procesamiento de los metadatos transmitidos por las aplicaciones Ejemplos de nombres de mensajes y valores de filtro de la MOBOTIX Thermal Validation App**

![](_page_35_Picture_151.jpeg)

![](_page_36_Picture_0.jpeg)

ES\_07/24

MOBOTIX AG • Kaiserstrasse • D-67722 Langmeil • Tel.: +49 6302 9816-103 • sales@mobotix.com • www.mobotix.com MOBOTIX es una marca comercial de MOBOTIX AG registrada en la Unión Europea, Estados Unidos y otros países. Sujeto a cambios sin previo aviso. MOBOTIX no asume ninguna responsabilidad por errores técnicos o editoriales ni por omisiones contenidas en el presente documento. Todos los derechos reservados. ©MOBOTIX AG 2019